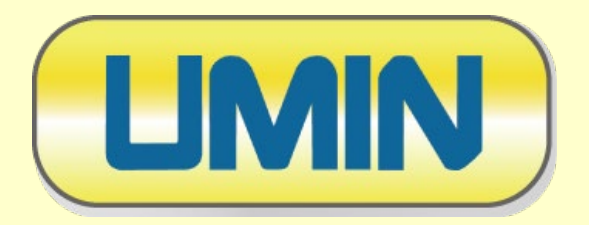

# **UMIN 医学研究支援(症例登録割付)システムクラウド版** INDICE cloud **研究参加者用操作手順(簡易版)**

本手順書は基本的な操作方法を記載しております。 お気づきになられた点など、貴プロジェクトに沿った内容に修正いただき、 オリジナルの操作マニュアルを参加者様に配布いただければ幸いに存じます。

大学病院医療情報ネットワーク

#### **ご利用にあたりまして**

●プロジェクトへの参加は、先ず研究事務局にご連絡ください。

●利用にはUMIN IDと症例登録用パスワードが必要となります。

【UMIN ID】

- 1. UMIN IDを未所持の場合(https://www.umin.ac.jp/id/uminid/touroku00.htm)より個人用UMIN IDの新規申請をお願いします。
- 2. UMIN IDを失念、もしくは不明である場合(https://center2.umin.ac.jp/cqi-open-bin/shinsei/tanto\_list.cgi)から、一般用パスワード更新申請 をお願いします。UMIN ID欄は空白で構いません。申請内容をUMINセンターで確認し、既所持であればUMIN IDをご通知いたします。未所持・不明 の場合は、その旨のご連絡いたします。

【症例登録用パスワード】

- 1. 事務局にて、システムに利用者登録することで「症例登録用パスワード」が発行されます。
- 2. 既にUMIN INDICE、もしくはNCDシステムをご利用している場合は、既に「症例登録用パスワード」をお持ちですので、そのままお使いいただけま す。(システムへの利用者登録は必要です)
- ●最小化法割付フォームへのご入力は間違いないようご確認ください。
	- 1. 割付結果を因子の値から算出しているため、登録を行うと因子項目の修正は行えなくなります。ご入力内容は十分確認の上、ご登録ください。

●登録内容等のご質問などありました場合は、研究事務局にご連絡ください。

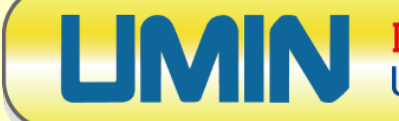

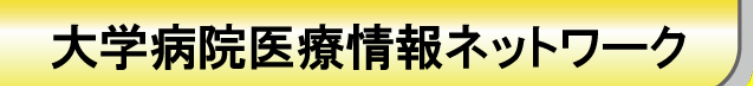

## **INDICE cloudへログイン**

### **INDICE cloudのHP(https://www.umin.ac.jp/indice/cloud.html) にある「一般利用者」用のボタンからアクセスをお願いいたします。**

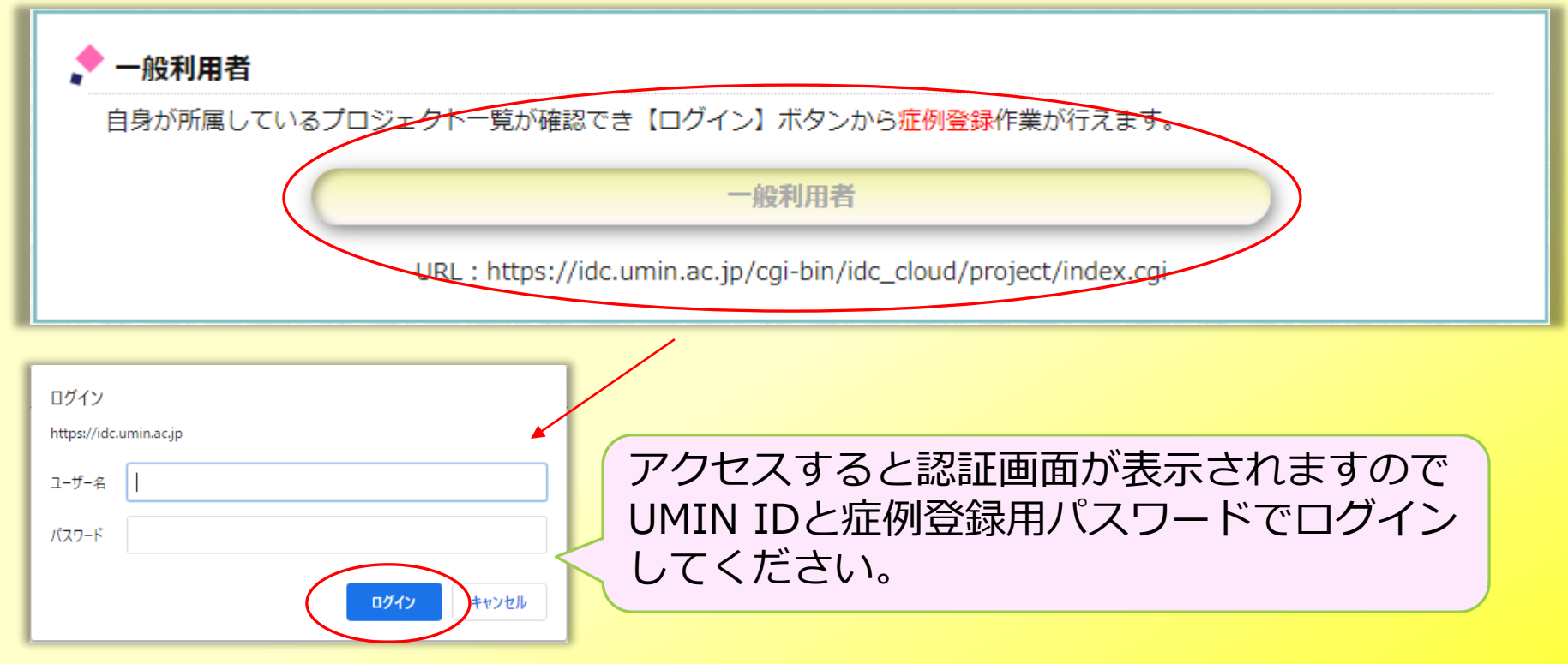

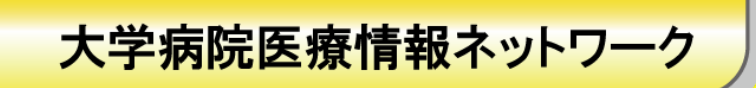

## **プロジェクトへアクセス**

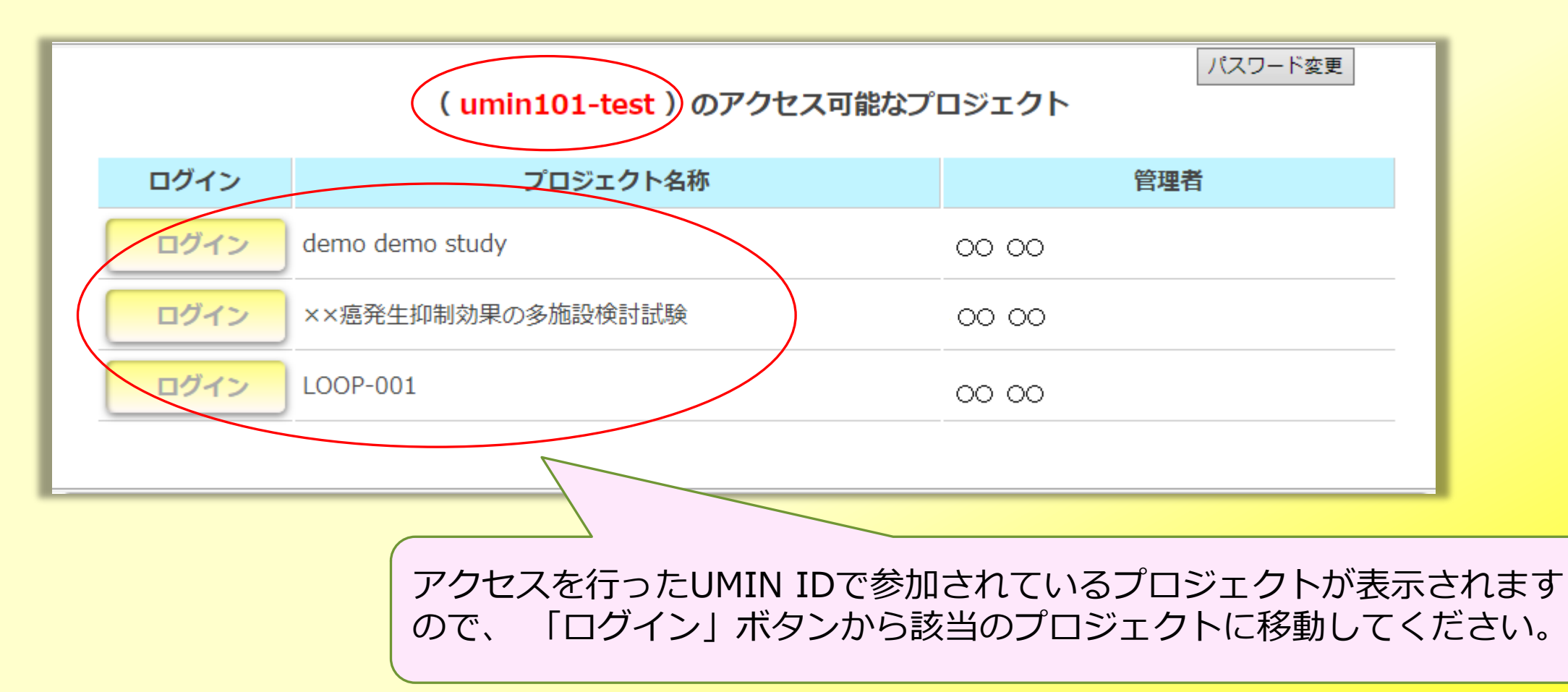

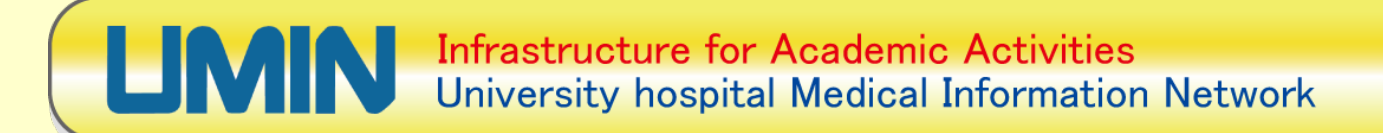

### メニュー画面

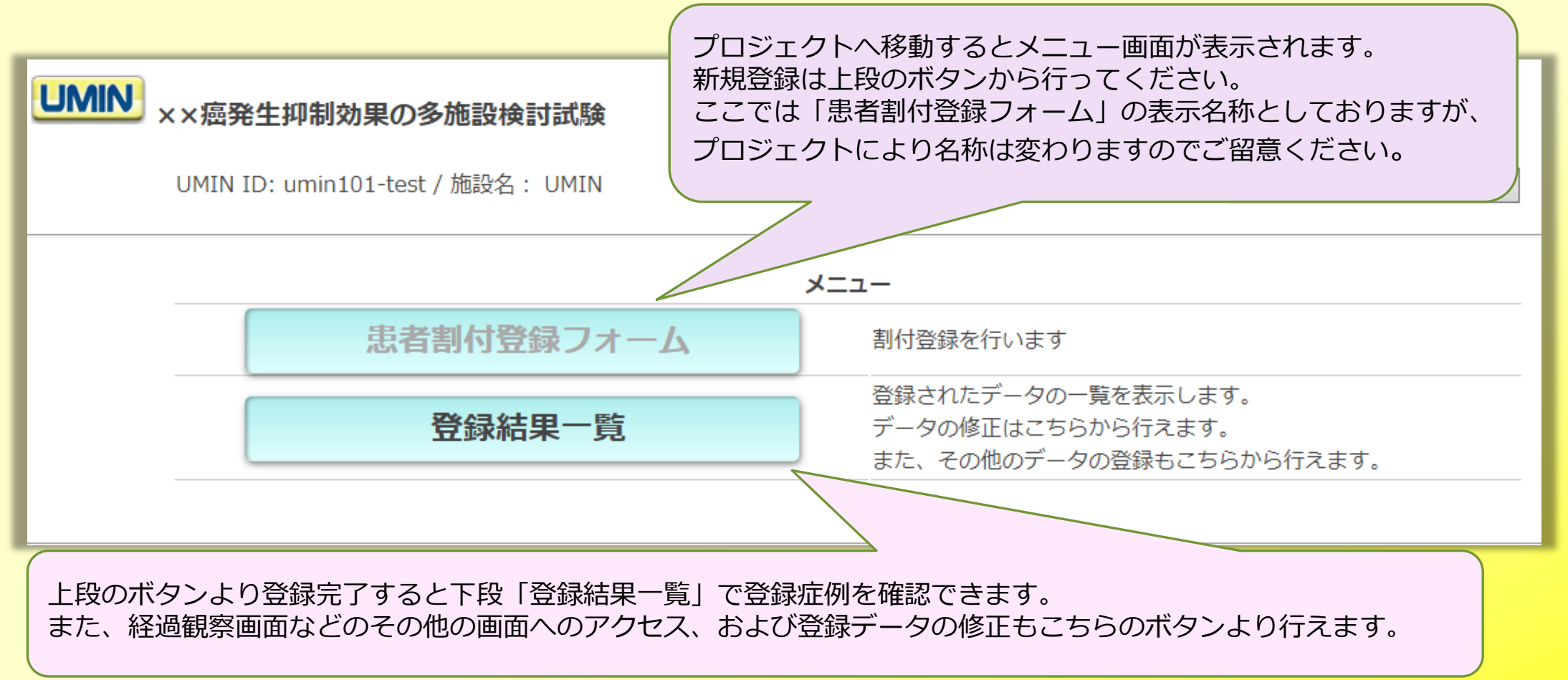

大学病院医療情報ネットワーク

# **初期登録 画面(1)**

現在アクセスしている画面名称が表示されます。 UMIN ID: umin101-test / 施設名: UMIN **INCREASE (0.09/00%)** 「登録日」「登録者」は自動表示されます。 選択基進3 ③血小板数 (10×104/mm3以上) 4AST · ALT (100U/L以下) clear 2020/10/07 【必須】 登録日 5総ビリルビン (2.0mg/dL以下) 6クレアチニンクリアランス (50mL/min以上) 登録者 umin101-test  $($   $\bullet\bullet\bullet\bullet\bullet$ ⊙はい ラジオボタンの項目は単一選択となります。 **OUNDR** 性別 ◎男性 clear ○女性 遠隔転移を認める症例ですか? 除外基進1 【必須】 Oはい 年月日の項目は、「yyyy/dd/mm」の形式で入力してください。 ⊙いいえ 生年月 西暦 2000 clear  $/10$ また、上限下限の設定がしてある場合、規定外の値ではエ 活動性の重複癌を有する症例ですかっ 【必須】 ラーとなります。プロジェクトに沿ったご入力をお願いします。 テキストエリア項目はデフォル Oはい 同意取得日 ⊙いいえ ト(規制がない状態)で半角 clear 西暦 2020  $1/11$  / 10 2000文字、全角1000文字の 重度の精神障害がある 除外基準3 【必須】 clear ○はい 入力が可能です。  $\circ$ 【必須】 ⊙いいえ c因子 改行はEnterキーで行えます。  $O<sub>11</sub>$ clear コメント等ありよしたらご記入くたさい。  $O22$ 項目欄に【必須】が表示されている項目は入 [必須] あいうえお O33 力がないとエラーとなります。 かきくけこ  $\odot$ d因子 性別 ○女性 clear  $\circ$ 1 備考 【必須】 【必須】  $O2$ 必須項目です clear 生年月 西暦  $\Box$ 選択基準1 切除可能癌である症例ですか? 必須項目です 【必須】 ⊙はい clear 同意取得日 西暦  $\Box I$ 【必須】 **Oいいえ** 必須項目です [必須] 入力が完了しましたら最下部 登録時年齢が20歳以上の症例ですか? 選択基準2 の「確認」ボタンをクリックして clear ◎はい 確認 ください。

大学病院医療情報ネットワーク

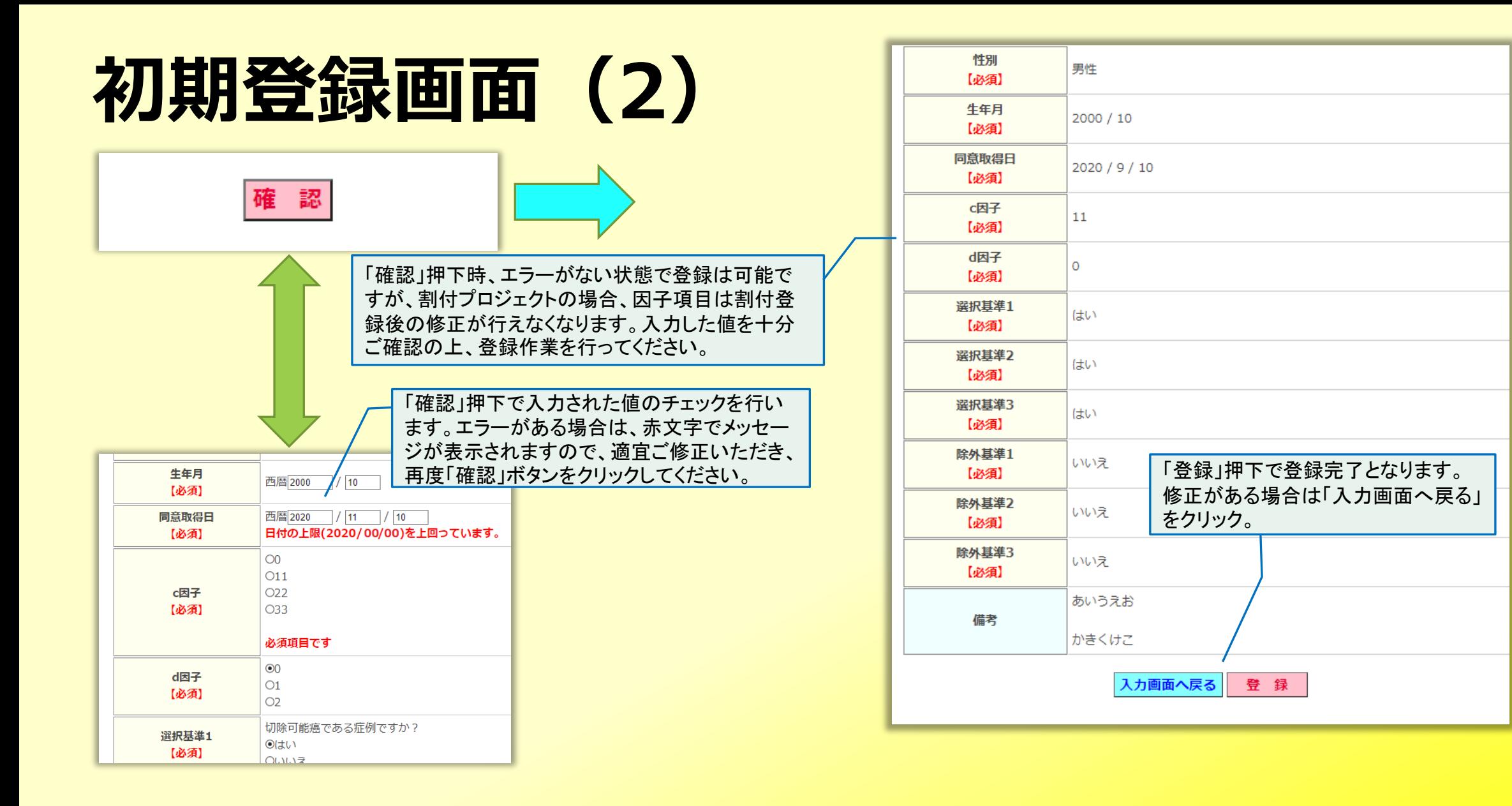

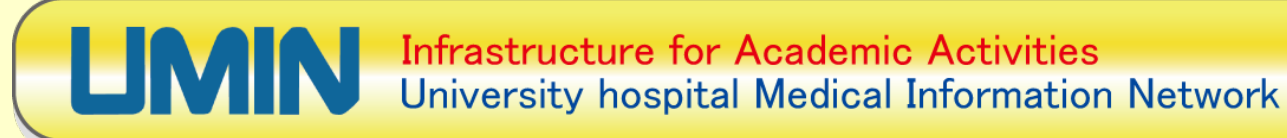

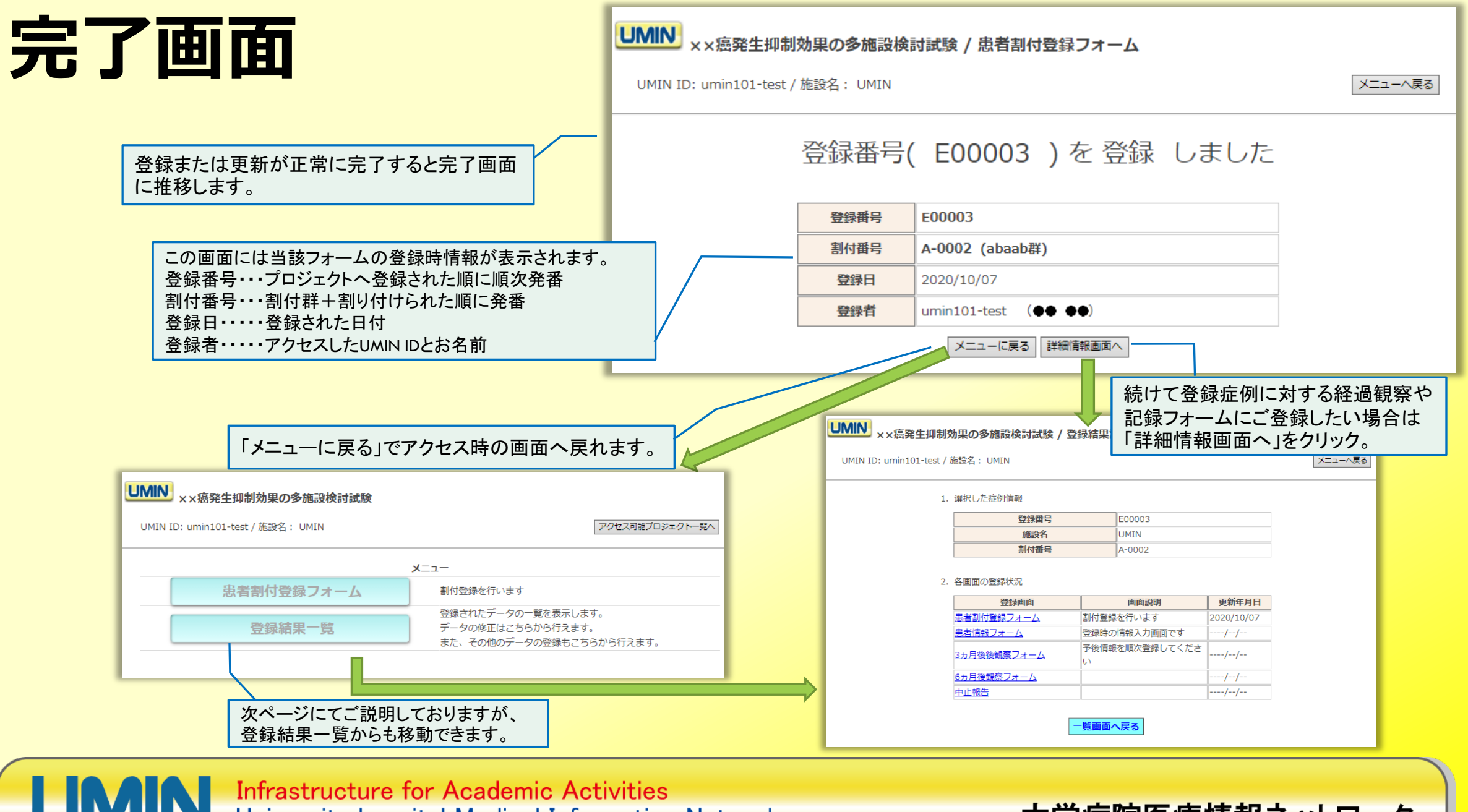

University hospital Medical Information Network

### **経過・記録等の登録(1)**

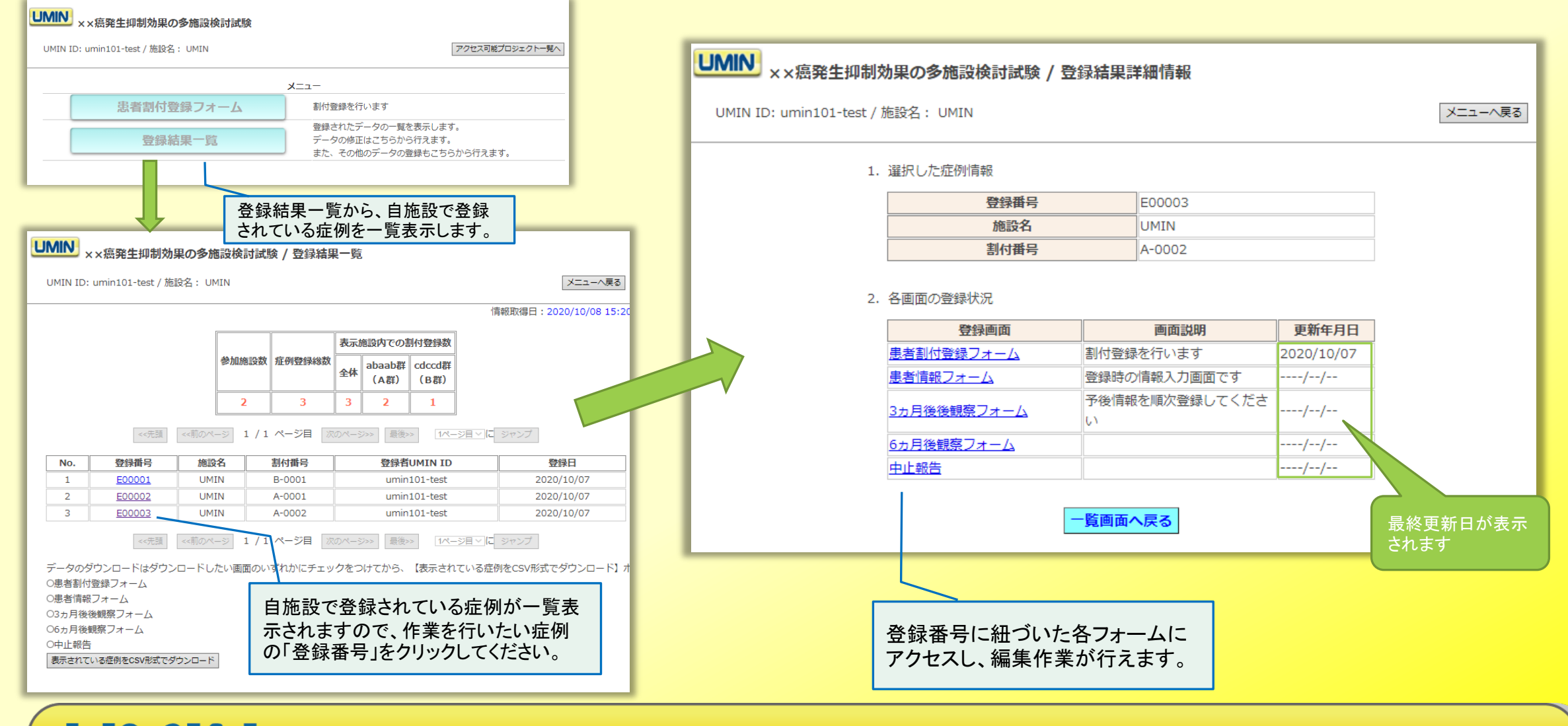

大学病院医療情報ネットワーク

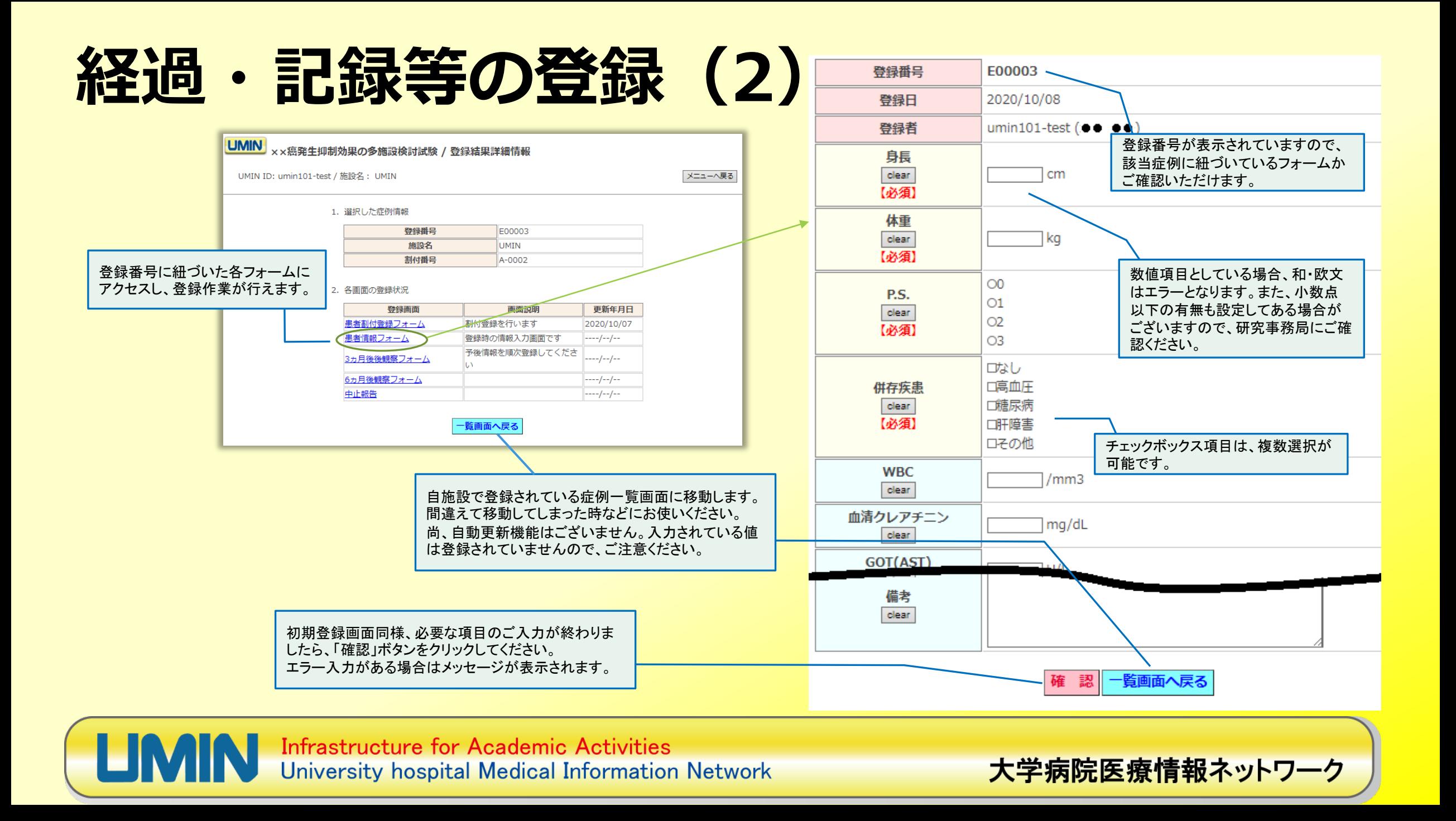

## 経過・記録等の登録 (3)

UMIN ID: umin101-test / 施設名: UMIN

【LMIN】 ××癌発生抑制効果の多施設検討試験 / 患者情報フォーム UMIN ID: umin101-test / 施設名: UMIN 登録番号 E00003 登録日 2020/10/08 登録者 umin101-test  $(\bullet \bullet \bullet \bullet)$ E00003 登録番号 身長 172.5 cm 登録日 2020/10/08 clear 【必須】 umin101-test  $($   $\bullet\bullet\bullet\bullet\bullet)$ 登録者 体重 65.3 kg clear<br>【必須】 身長 172.5cm 【必須】  $\odot$ P.S.  $\circ$ 1 患者情報フォーム を 登録 しました dear  $\circ$ 体重 【必須】 65.3kg 03 【必須】 エなし 併存疾患 回高血圧 P.S.  $\mathbf 0$ 口糖尿病 登録番号 E00003 clear<br>【必須】 【必須】 团肝障害 ロその他 併存疾患 高血圧 登録日 2020/10/08 **WBC** 肝障害 【必須】 5000 /mm3 clear 登録者 umin101-test  $(\bullet\bullet\bullet\bullet)$ 5000/mm3 **WBC** 血清クレアチニン  $\boxed{0.9}$  mg clear メニューに戻る | 詳細情報画面へ 必要な項目のご入力が終わりましたら、「確認」ボタン トチニン  $0.9mg/dL$ GOT(AST)  $25$ πυ をクリックしてください。 clear エラー入力がある場合はメッセージが表示されます。 入力された内容にお間違い GPT(ALT) πū  $30 -$ ない事を確認の上、「登録」 dear **ALT)** 30U/L ボタンをクリックしてください。 γGTP 45 U/L dear **yGTP** 45U/L この作業にて登録がされま<br>す。ご注意願います。 T-bil 完了画面に推移し、登録が完了しました。  $0.45$  mg/dL  $0.45$ ma/d clear T-bil 備考  $---$ 備考 clear 入力画面へ戻る 登録 確認 一覧画面へ戻る **Infrastructure for Academic Activities** 大学病院医療情報ネットワーク University hospital Medical Information Network

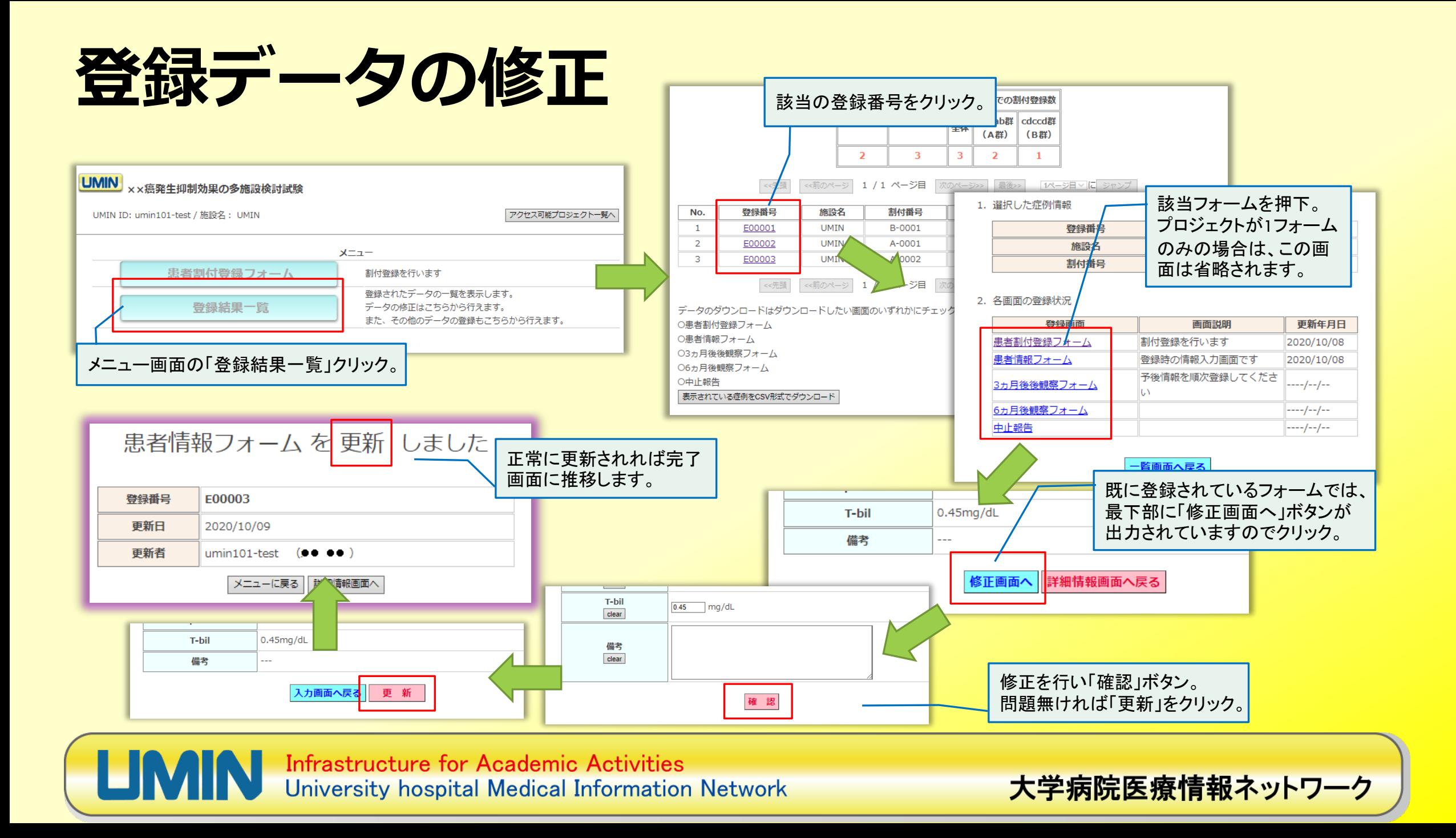

**データダウンロード**

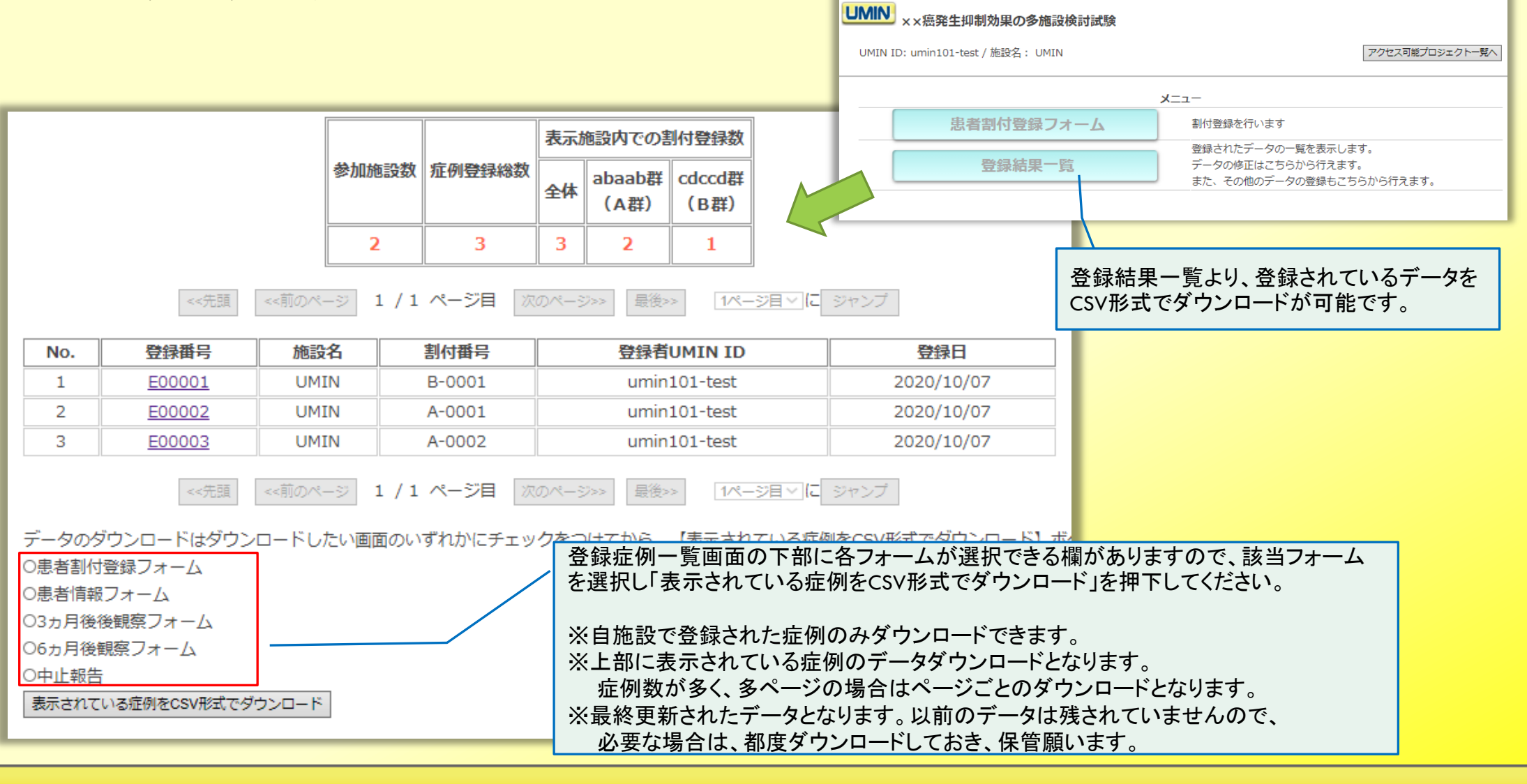

**Infrastructure for Academic Activities** University hospital Medical Information Network

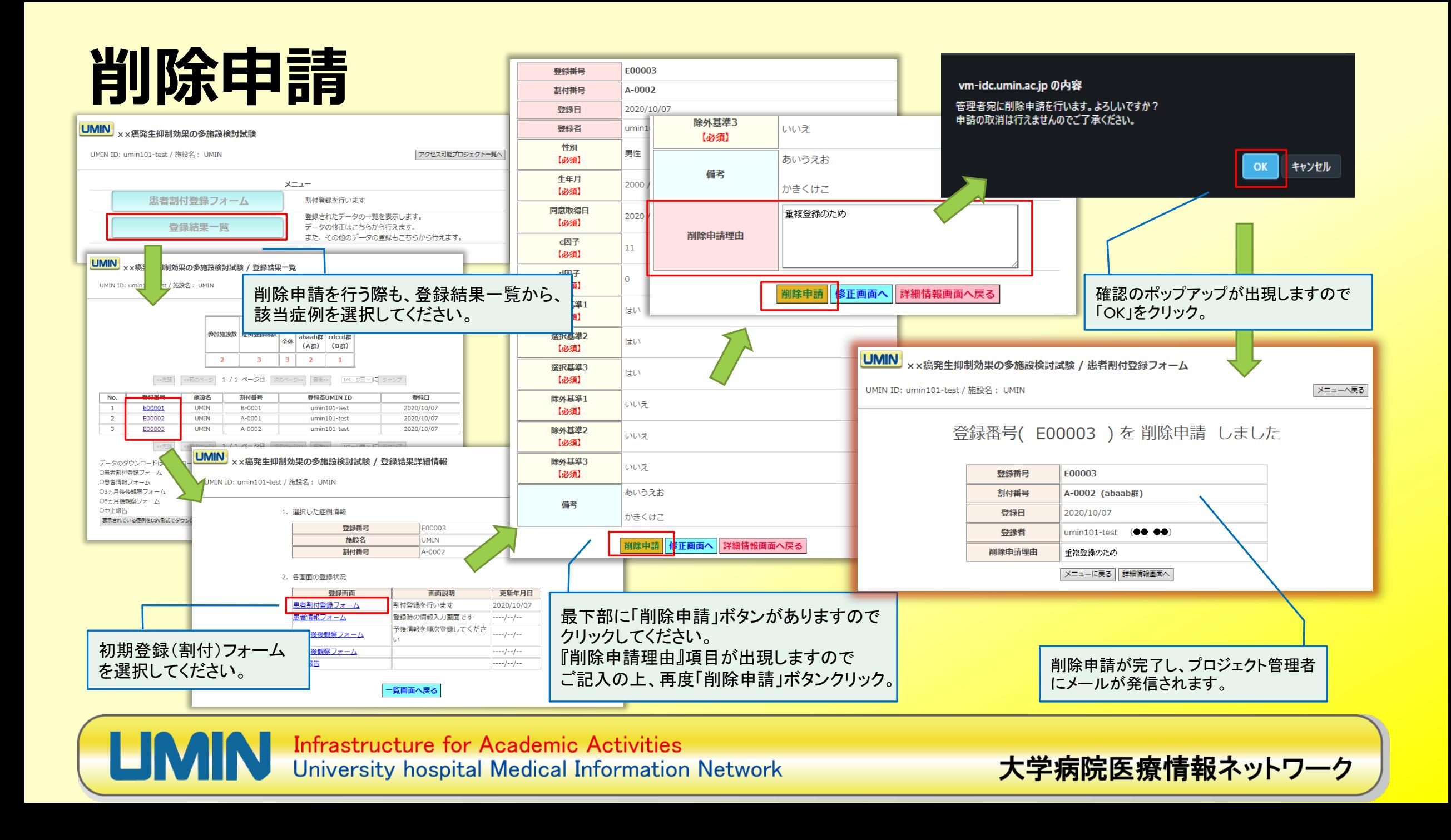

### **一般利用者様が行う基本的な操作は以上となります。**

### **可能であれば、貴研究に沿った内容に修正いただき、 利用者様により解り易いオリジナルのマニュアルを ご作成・配布いただけますと幸いに存じます。**

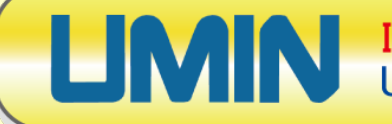

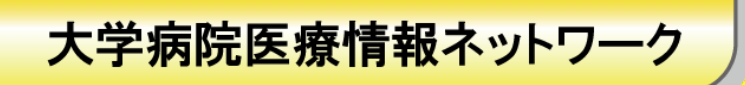